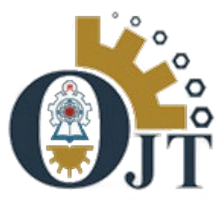

# **OJT Management System Ver 1.0**

# **STUDENT REGISTRATION MANUAL دلیل التسجیل للطالب**

ShCT Web and Software Development Team 2017

## A. Login to the student portal with your assigned username and password **قم بادخال اسم المستخدم وكلمة السر الخاصة بكم في بوابة الطالب**

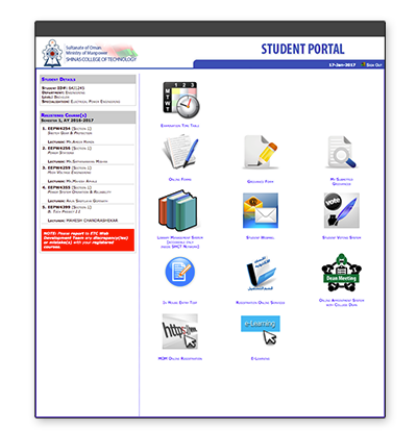

# **Student Portal**

" Student Portal is a gateway of ShCT students to access the Online Systems of Shinas College of Technology anywhere, anytime! For step-by-step guide and description of the systems, please click here."

#### Please enter your USERNAME & PASSWORD

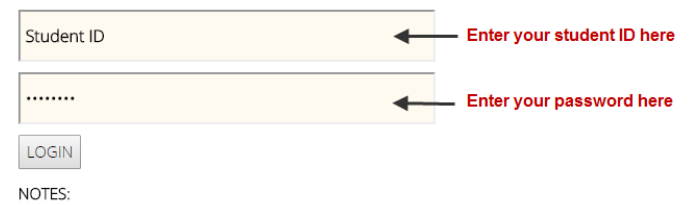

· Forgot password? Please click HERE.

• Login Session expires if inactive for 5 minutes

### **B. Once login, locate and click the OJT Management System Icon**

**بعد الدخول – قم باختیار أیقونة ادارة نظام قسم التدریب على رأس العمل** 

# **STUDENT PORTAL**

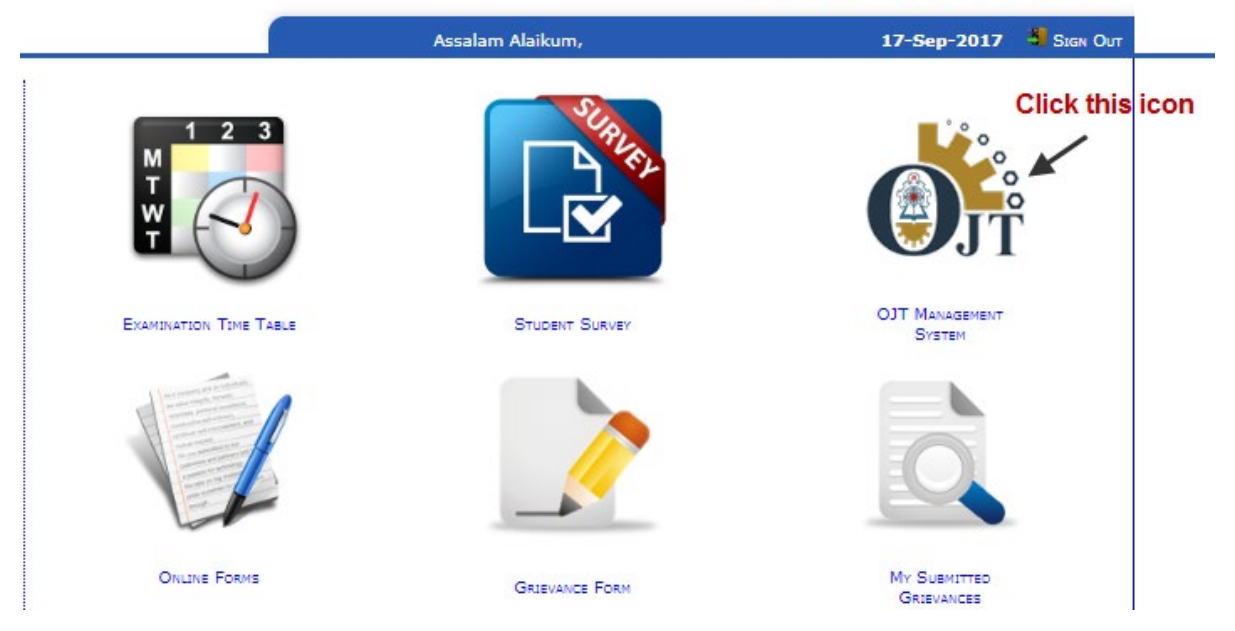

**C. After clicking the icon, you will be prompted with the illuminating words from HIS MAJESTY SULTAN QABOOS BIN SAID.**

**بعد اختیارك للایقونة –ستعرض لكم كلمات مضیئة لصاحب الجلالة السلطان قابوس بن سعید المعظم**

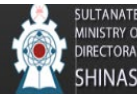

**MINISTRY OF MANPOWER** DIRECTORATE GENERAL OF TECHNOLOGICAL EDUCATION SHINAS COLLEGE OF TECHNOLOGY

#### ..ابها المواطنون الأفاضل

The current Five-Year Plan has especially financially provided for education and vocational training in order to qualify the Omani workforce to progressively replace foreigners. It is vital that this education and training should continually improve in order to meet the needs of the labour market in both skilled and semi-skilled Omani personnel. It should be remembered that there are numerous training opportunities in both Government educational establishments and in private institutes. Omani youth must take advantage of these opportunities, which open the way for them to a fruitful career. It is also essential for the whole of our society to be aware of the importance of technological education and to encourage, promote and support it, as has been the case in those societies elsewhere that preceded us.

لقد أولت الخطة الخمسية الجديدة عناية خاصة لتوفير المخصصات المالية لقطاع التعليم والتدريب المهنى انطلاقًا من حقيقة ان هذا النوع من التعليم هو اساس تأهيل القوى العاملة العمانية لتعل تدريجيا محل العمالة الوافدة. وانه لأمر حيوي ان يستمر تطوير وتحديث السياسات والمناهج المتبعة في هذا المجال، من اجل سد احتياجات سوق العمل من الكوادر العمانية الماهرة وشبه الماهرة وعلى مختلف المستويات المهنية، ولا يخفى انه تتوفر الآن فرص تدريبية عديدة سواء في مؤسسات التعليم الحكومية او المعاهد الخاصة المرخص لها. ومن ثم فان على الشباب العماني واجب الاستفادة من هذه الفرص التي تفتح لهم الطريق للانخراط في سلك العاملين المنتجين. كما ان على المجتمع بأسرهان يعي اهمية التعليم التقا وان يعمل على تشجيعه وترويجه ومناصرته، أسوة بمجتمعات .اخرى سبقتنا في هذا المضمار

▼ Proceed – Click this button to continue

- **D. After clicking the proceed button, you will be redirected to your OJTMS dashboard. The dashboard contains the three (3) types of OJT registration.** 
	- **a. OJT Vacancies – this type of registration is the normal OJT registration where in the OJT candidate will have to choose at least three (3) companies that he/she prefers. The list of companies will differ based from the specialization of the OJT candidate.**
	- **b. Personal Choice – this type of registration is given to the candidates who wish to have their own personal choice of company.**
	- **c. Equivalency – this registration is for candidates who have acquired an OJT Training or employment prior to their eligibility to take the OJT program.**

**بعد الضغط على زر التقدم سوف یتم اعادة توجیھك الى لوحة التحكم التي تحتوي على ثلالث خیارات للتسجیل:** 

**\*الفرص التدریبیة :وھو التسجیل المعتاد للمتدرب ویختار فیھ على الاقل 3 مؤسسات بناء على الاولویھ في الرغبة .**

**\*الاختیار الشخصي: وھو یمنح للطالب الذي لدیة الرغبة بالتدریب في جھھ معینة لا یوفرھا القسم.** 

**\*معادلة التدریب: وھو للطلبة الذین سبق لھم التدریب في جھھ معینھ وتنطبق علیھم شروط المعادلة الموضحھ أو لمن حصل على فرصھ وظیفیھ** 

**E. Choose one from the type of OJT Registration on your dashboard.**

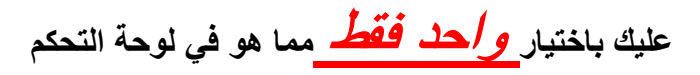

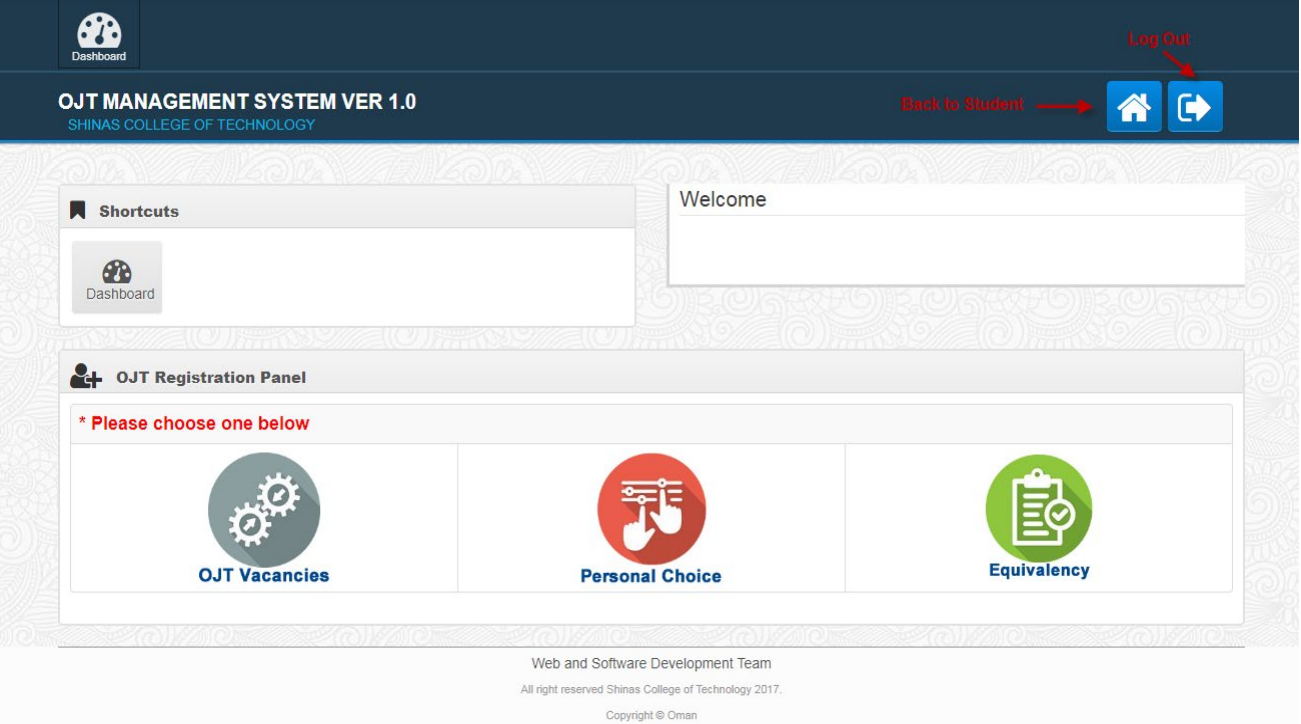

# **الخیار الاول:**

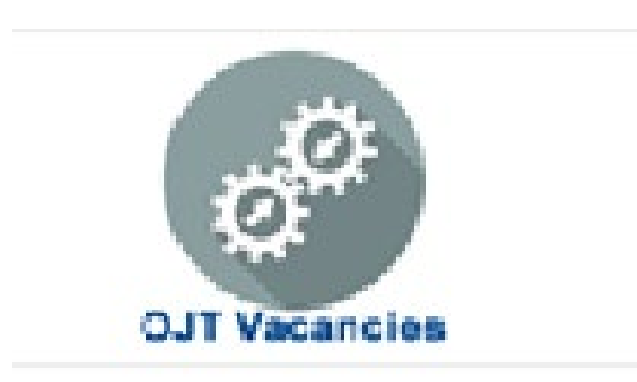

**في حالة اختیار فرص التدریب الموفرة من قبل الكلیھ یرجى اتباع الخطوات التالیة:**

- **F. Upon clicking the OJT Vacancies option, the Normal OJT Rules and**
- **G. Regulations will appear. Read and understand the OJT rules and regulations. And then click the checkbox to agree and Register as Normal OJT.**

**بعد اختیار الخیار الاول (فرص التدریب المتوفره) ستظھر لكم ضوابط وقوانین التدریب(الرجاء قرائتھا بتمعن ) والضغط على موافق .** 

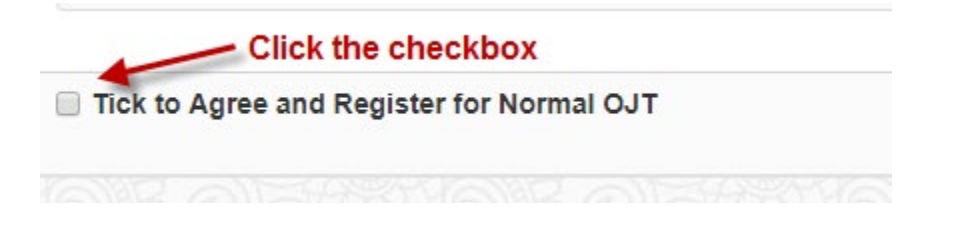

**H. Upon clicking the checkbox the Normal OJT Registration Form Panel will appear. From the panel, choose at least three (3) companies from the list. Please note however that the listed companies are based from your specialization.** 

**بعد اختیارك للتسجیل ضمن الفرص الموفرة یجب اختیار مالایقل عن 3 مؤسسات مدربة.** 

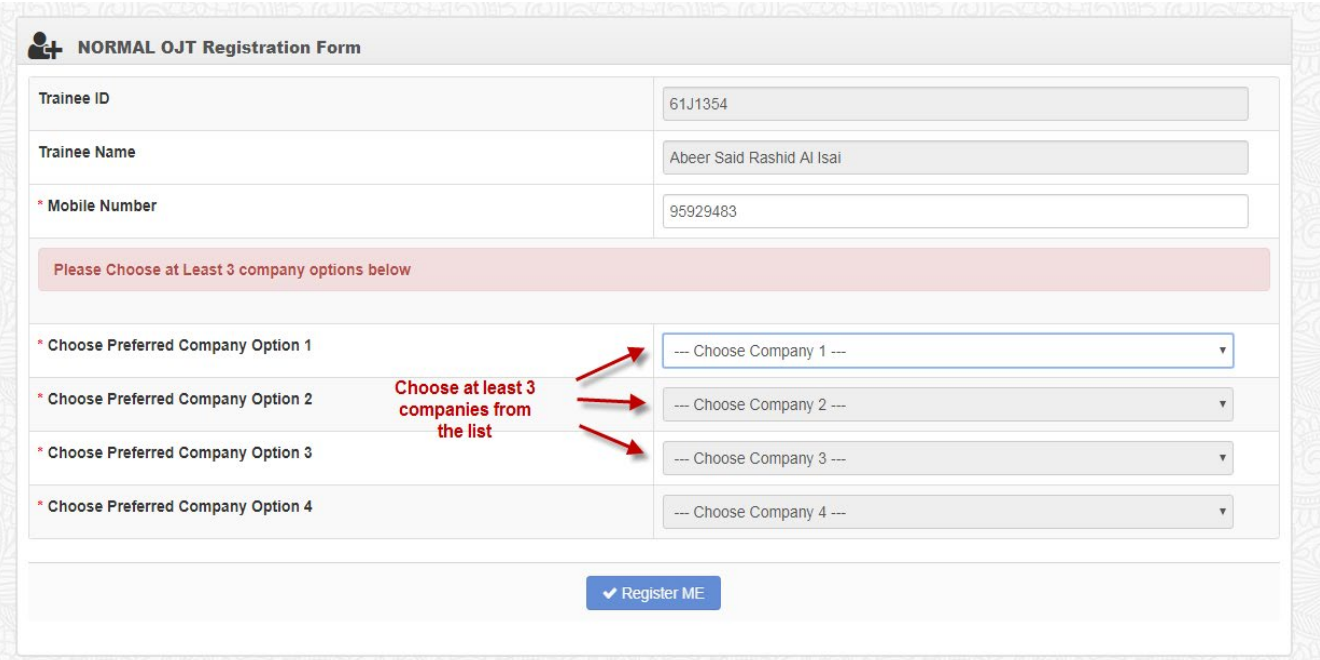

**I. After choosing your three (3) preferred company, the Register Me button will be enabled. You can now click the Register Me button to confirm your Normal OJT Registration.** 

**بعد اختیار 3 مؤسسات تدریبیة علیك القیام بضغط زر التسجیل لتأكید تسجیلك في البرنامج.** 

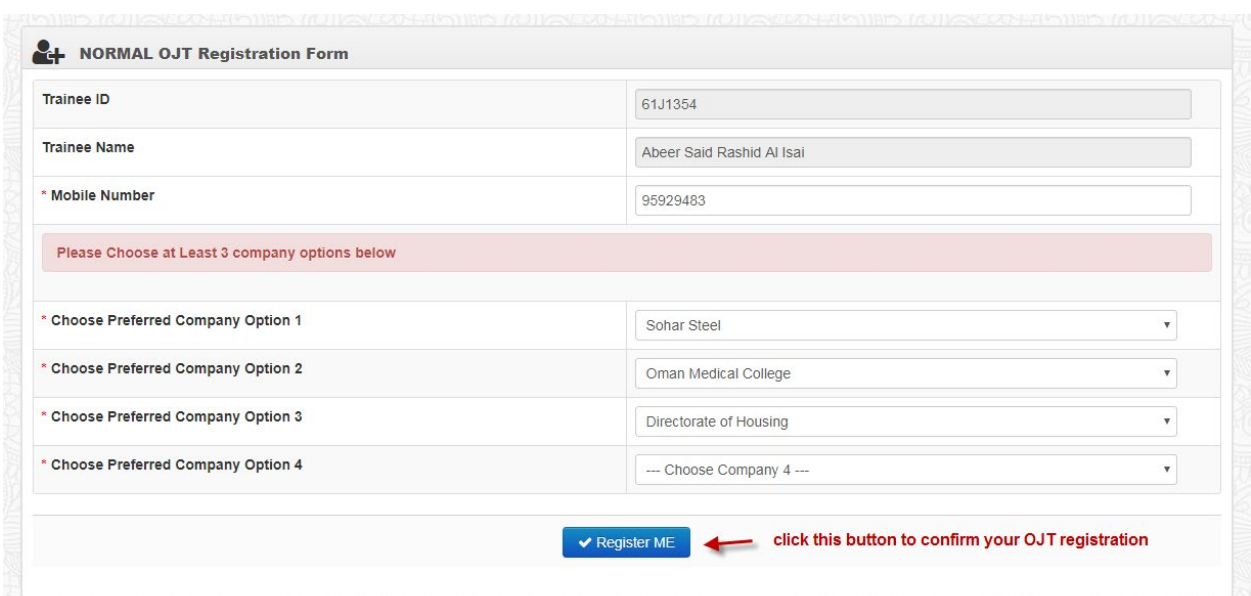

**J. A confirmation message box will appear after submitting the registration form. This confirms that you have successfully registered to the OJT program. سیظھر لك رسالة تأكید التسجیل مما یؤكد نجاح عملیة التسجیل.** 

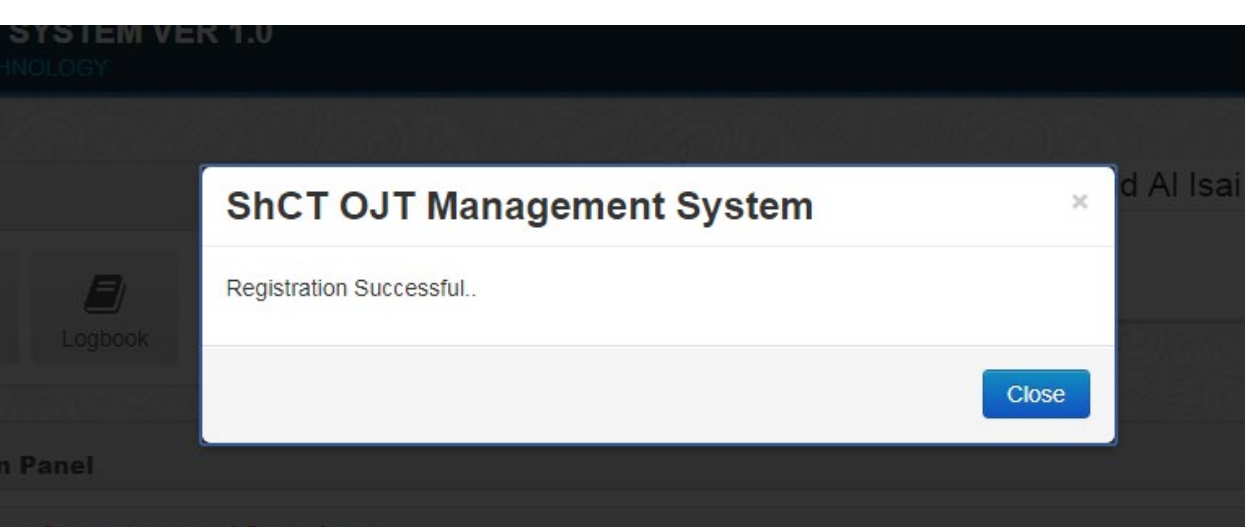

**K. After the registration, all details of the registration will be displayed in the OJT Registration panel of your dashboard. Console and Logbook Icon is also visible.** 

**سیتم عرض تفصیل تسجیل في أیقونة التحكم .** 

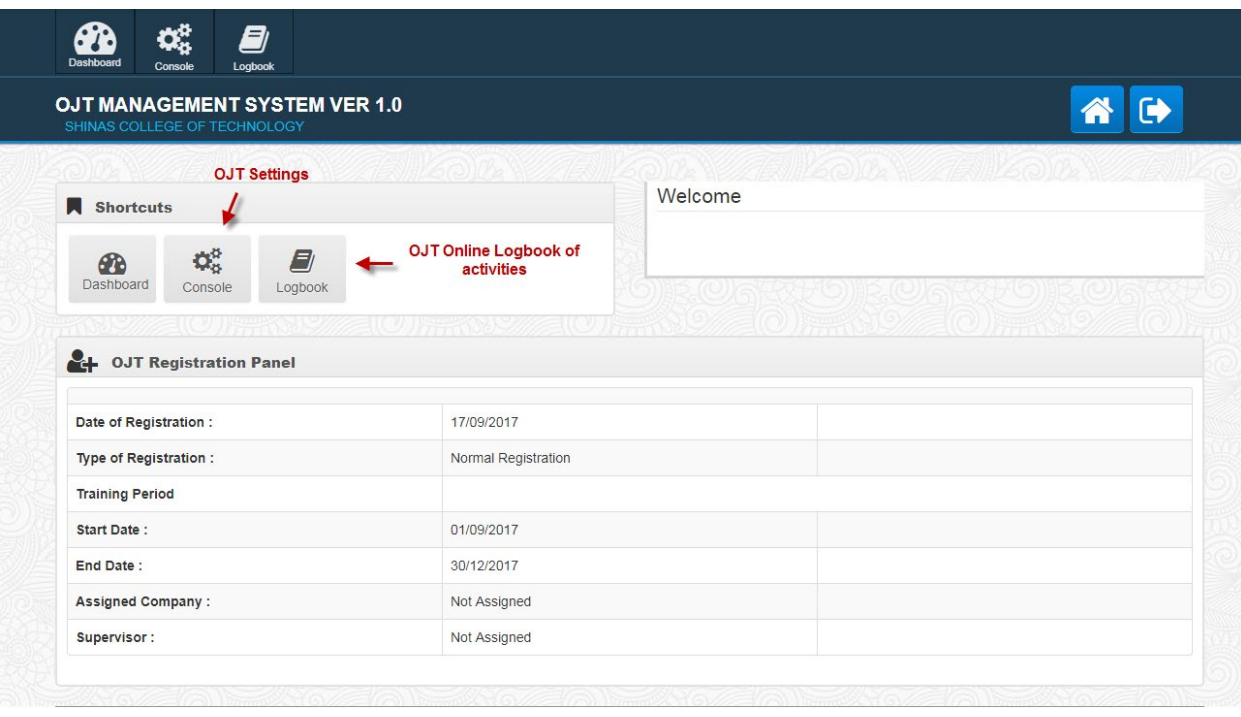

**الخیار الثاني :**

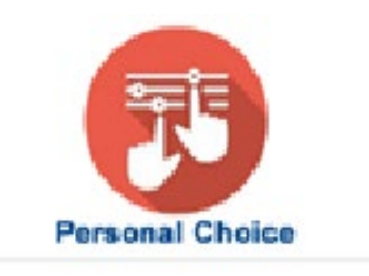

**في حالة اختیار توفیر فرصة تدریبك (الخیار الشخصي) یرجى اتباع الخطوات التالیة:**

#### **L. Personal Choice OJT registration**

**Click on the Personal Choice icon on the dashboard, then read and understand carefully the Personal Choice OJT Rules and Regulations. Click on the check if you agree with the rules and regulations.**

**الاخنیار الشخصي** 

**بعد اختیار الخیار الثاني (التدریب الشخصي) ستظھر لكم ضوابط وقوانین التدریب(الرجاء قرائتھا بتمعن ) والضغط على موافق .** 

 $ShCT$  click the check box to apply for personal choice of OJT

Tick to Agree and Register for your personal choice of company for OJT

**M.After clicking the agree check box the PERSONAL CHOICE of Company panel will appear. Check your mobile number if it is correct, change it if it is not.**

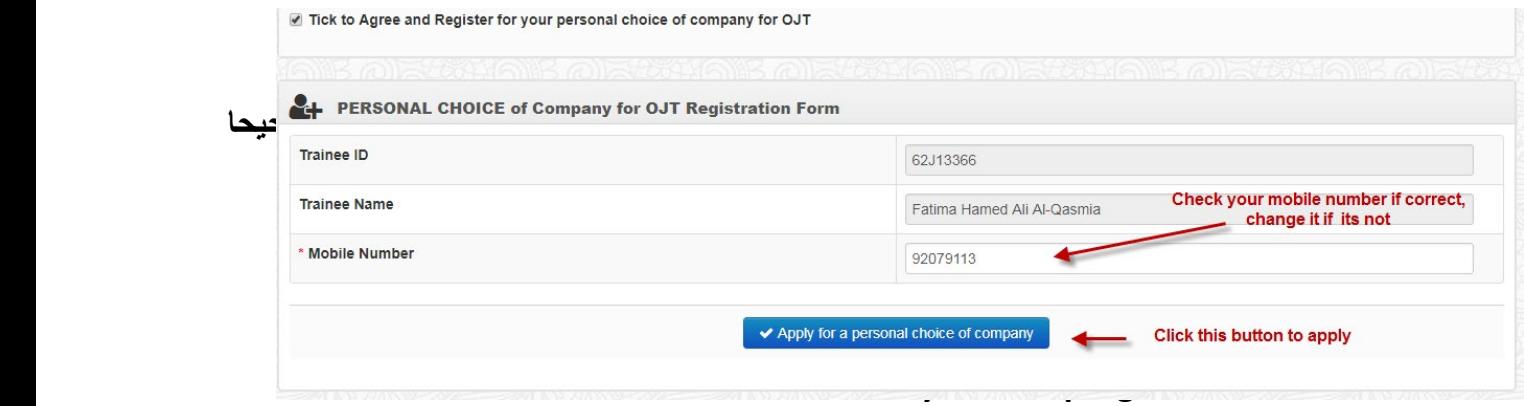

**بعد الضغط على زر التطبیق سوف یتم اعادة توجیھك الى لوحة التحكم التي تحتوي تفاصیل برنامجك التدریبي** 

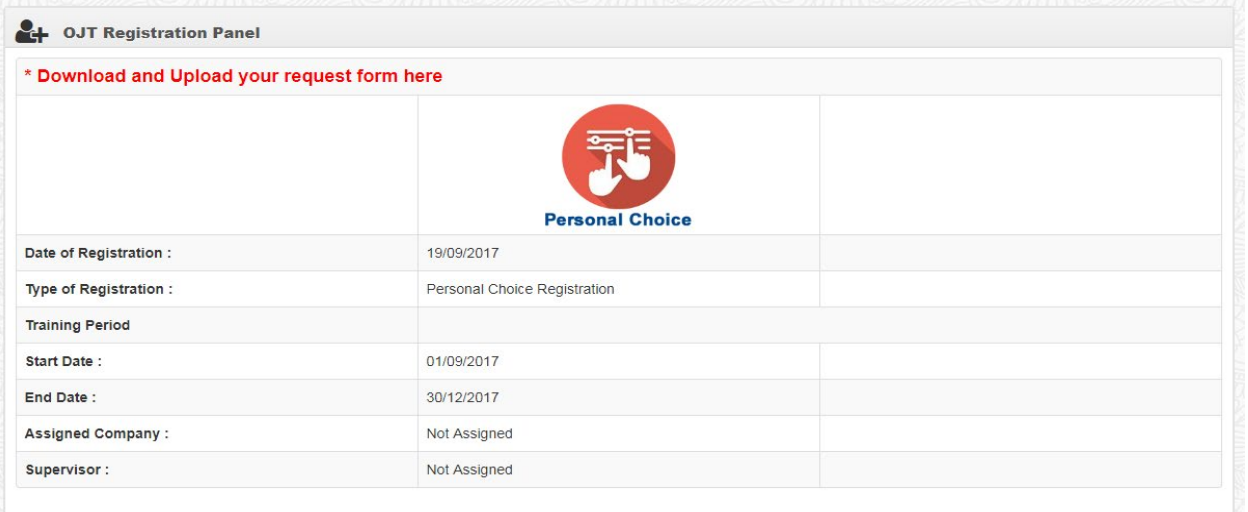

- **O. On your dashboard, you will have access to download and upload the PERSONAL CHOICE OF COMPANY FORM.** 
	- **a. First, download the personal choice company form. Have it signed and stamp by your personal choice of company**
	- **b. Upload the signed and stamp form from your dashboard.**

**على لوحة التحكم ستتمكن من تحمیل رسالة طلب تدریب اختیاري فعلیك القیام بالتالي: أولا:تنزیل وطباعة النموذج والحصول على الموافقھ مصدقھ بختم وتوقیع المؤسسة ثانیا:قم بتحمیل النموذج عبر لوحة التحكم.** 

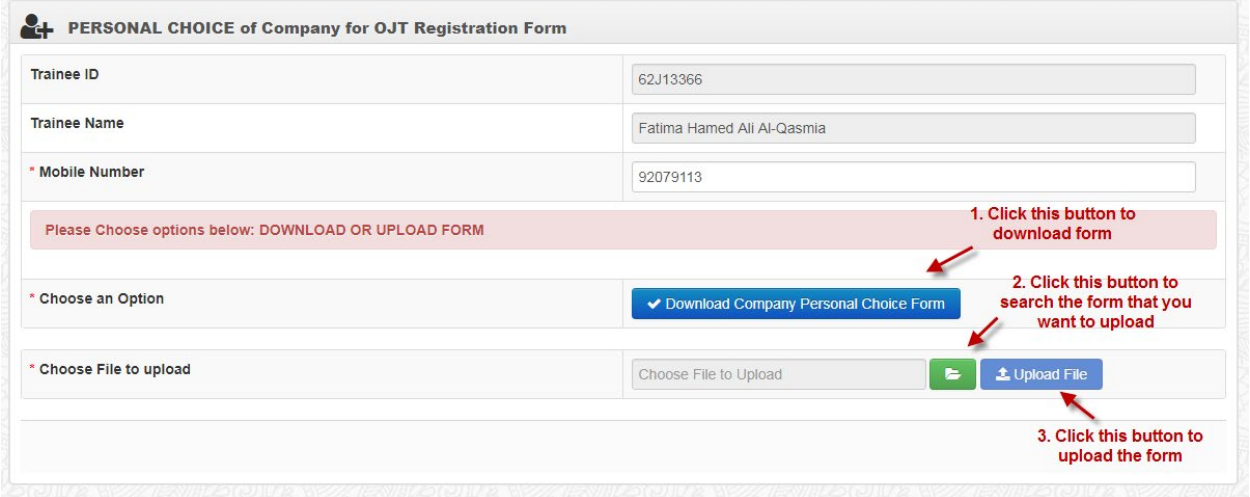

**P. Once you have uploaded the file. The panel below will show, check your email for approval advice or you can login to your student portal account again to check the status.**

**عند تحمیل الملف ستظھر اللوحھ ادناه –وعلیك التأكد من الموافقھ عبر لوحة التحكم**

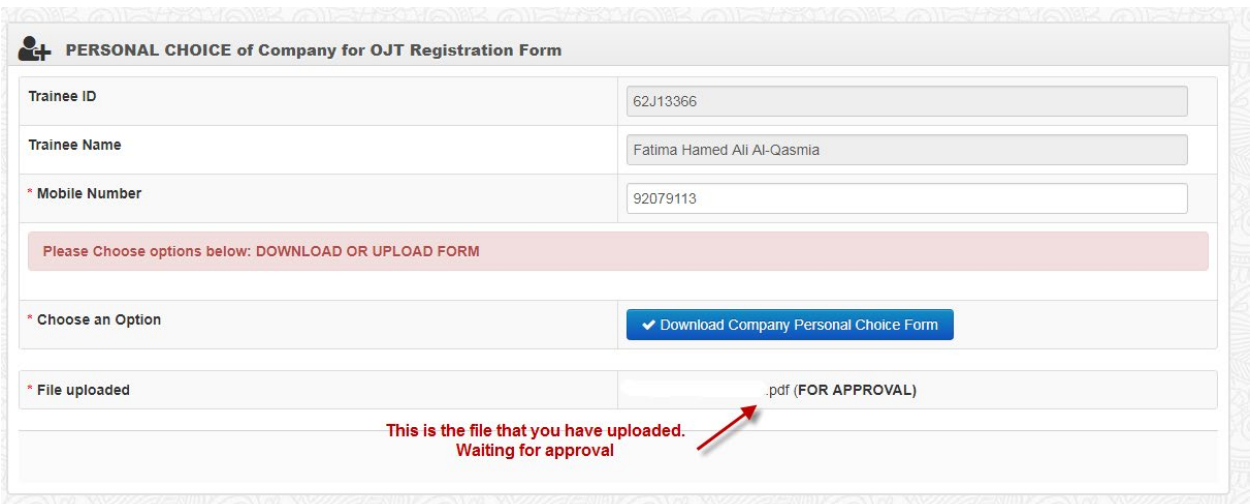

**Click on the Equivalency icon on your dashboard if you wish to apply for equivalency.**

**الخیار الثالث :**

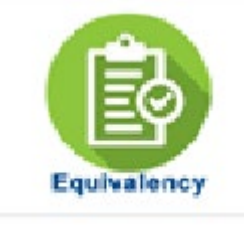

# **في حالة اختیارك لمعادلة تدریب سابق یرجى اتباع الخطوات التالیة:**

**معادلة التدریب :**

## **اضغط على زر معادلة التدریب في حال رغبتكم للحصول على معادلھ تدریب في تدریب سابق أو عقد عمل R. Read and understand the Equivalency OJT Rules and Regulations**

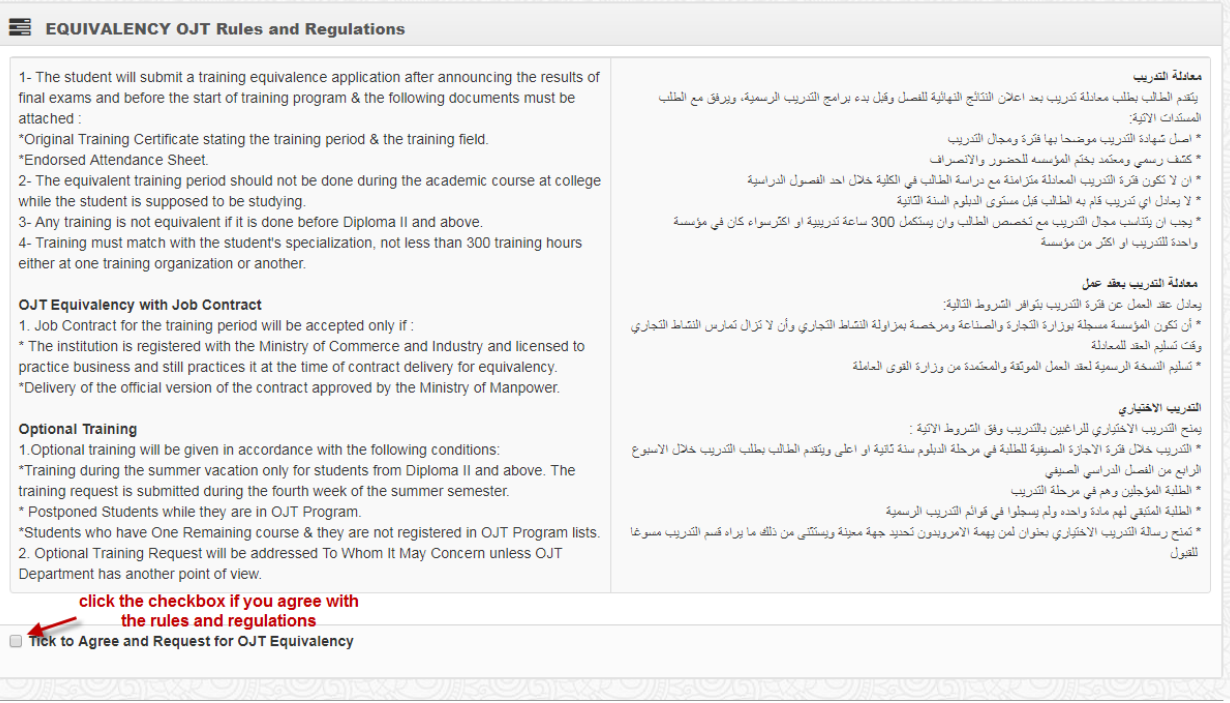

**قراءه قواعد وضوابط معادلة التدریب** 

- **S. After clicking the checkbox to agree with the rules. You will have access to the REQUEST FOR OJT EQUIVALENCY Form.**
	- **a. In this form, please note of the Equivalency Training Requirements**
	- **b. You can upload either one of the OJT Equivalency Requirements**
	- **c. Click the Upload File to upload your requirement**
	- **d. Confirm the upload once done**
	- **e. Check your email or login to your student portal account for the status of your request.**

**بعد الموافقھ على قواعد وضوابط معادلة التدریب یمكنك تحمیل متطلبات المعادلھ (شھاده التدریب أو عقد العمل) وعلیك تأكید طلب تحمیل المعادلة** 

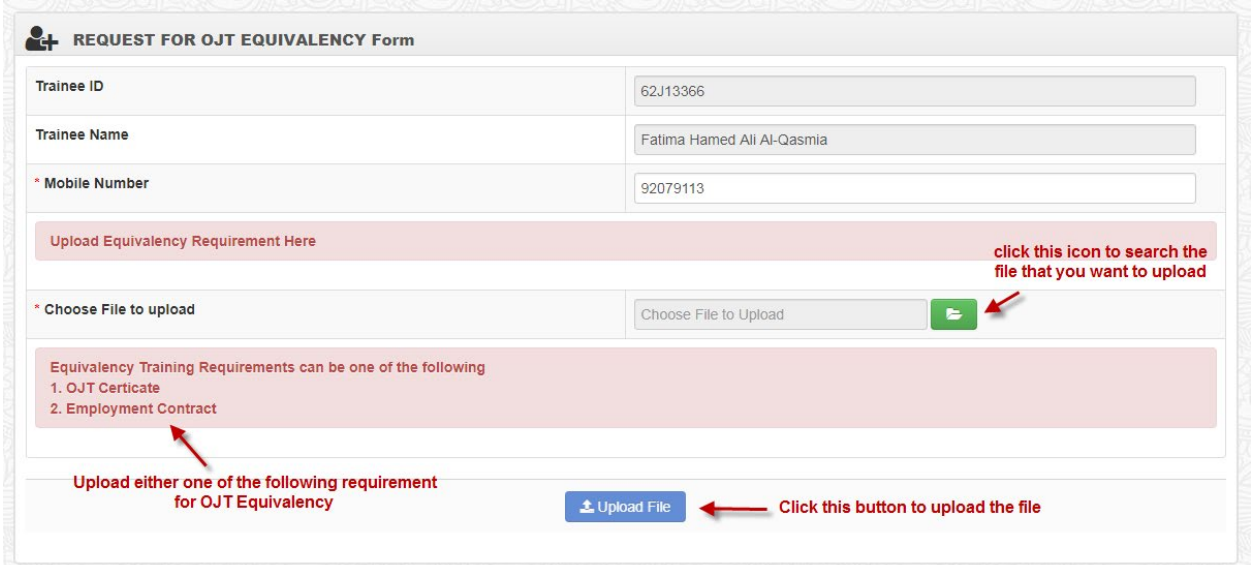

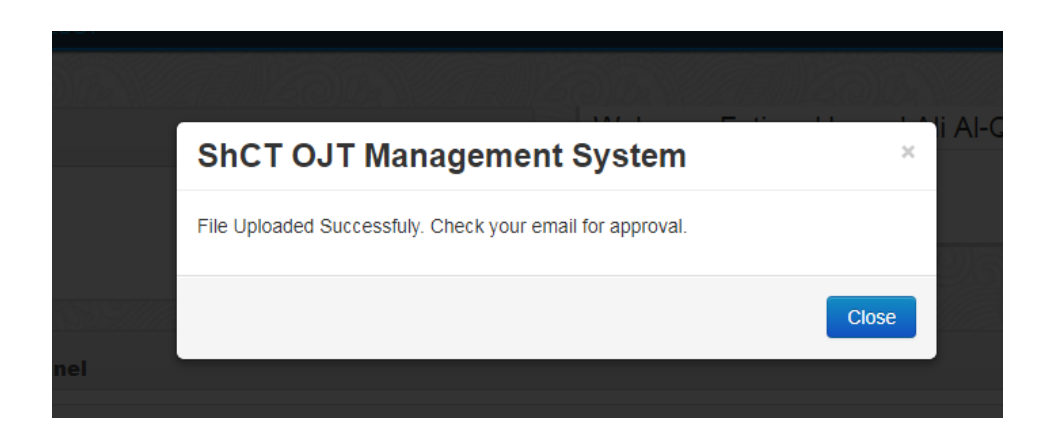

**تحقق عبر لوحة التحكم للحصول على الموافقھ.** 

**T. After upload confirmation, you will be redirected to your dashboard. Wait for the approval of your request.**

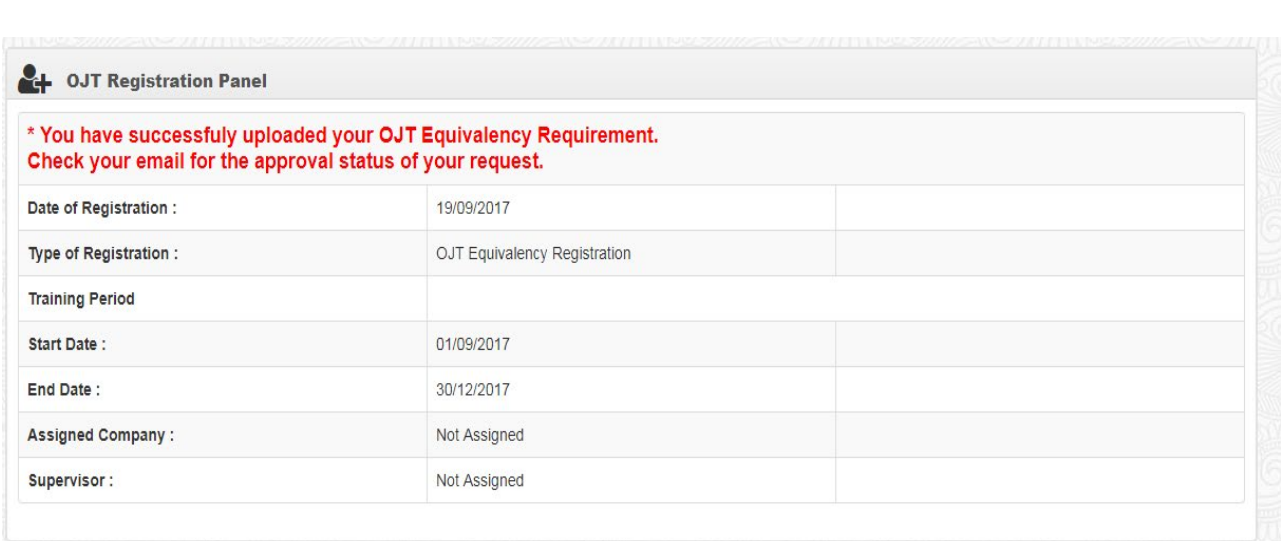

**بعد حصولك على الموافقھ من قبل قسم التدریب بمعادلة تدریبك عبر بریدك الالكتروني علیكم بالقیام باخلاء الطرف من خلال ایقونة قسم التسجیل الموجوده عبر بوابة الطالب الخاصھ بكم ومن ثم اختیار استمارة اخلاء الطرف من بین الاستمارات الموجوده.** 

**\*\*\*\*\*\*\*\*\*\*\*\*\*\*\*\*\*\*\*\*\*\*\*\*\* END OF MANUAL \*\*\*\*\*\*\*\*\*\*\*\*\*\*\*\*\*\*\*\*\*\*\*\*\*\***